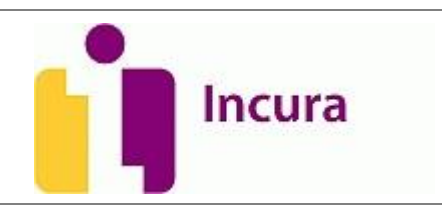

# **Handleiding Incura**

## Debiteuren en relaties

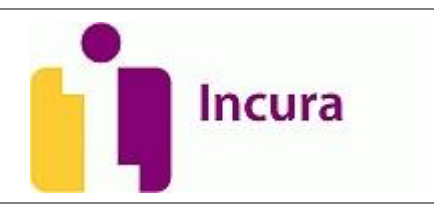

## Inhoud

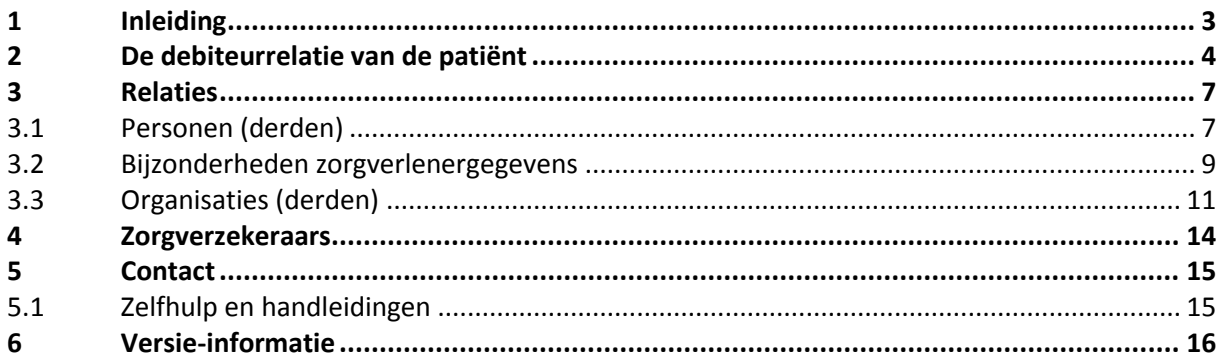

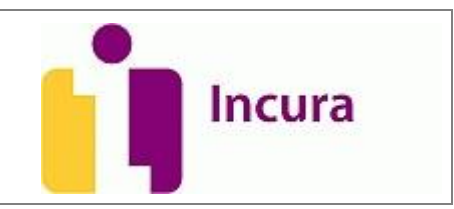

## **1 Inleiding**

Middels deze handleiding proberen wij u begrip te geven van hoe in Incura onderscheid is gemaakt tussen relaties die per definitie altijd een debiteur zijn en de relaties waarbij dit niet het geval is. Om de facturatiesystematiek te kunnen doorgronden is kennis van deze opbouw onontbeerlijk. Tevens wordt er ingehaakt op het belang van de aanwezigheid van de debiteuren in de stamgegevens en de zorgvuldigheid waarmee deze moeten zijn vastgelegd.

Na het doorlopen van deze handleiding bent u bekend met de verschillende onderlinge relaties tussen debiteuren en personen en andere zaken in Incura. Daarnaast zult u op de hoogte zijn waar deze onderdelen terug te vinden zijn, enerzijds in het beheerdeel van Incura en anderzijds in het patiëntdossier en de facturatiewizard.

**Let op!** Belangrijk te weten is dat registratie van debiteuren de correcte afhandeling van facturatie beïnvloedt in de facturatiewizard en de Incura boekhouding.

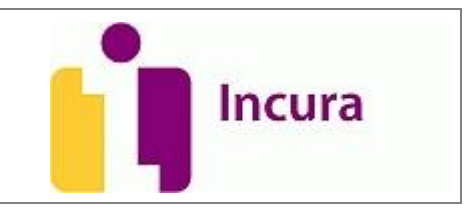

## **2 De debiteurrelatie van de patiënt**

Om aan de patiënt te kunnen factureren dient deze een debiteurrelatie te hebben. In Incura is iedere patiënt automatisch een debiteur. In het patiëntdossier vinden we deze relatie terug via *Patiëntgegevens Persoonsgegevens*. Een deel van deze gegevens zijn vooraf ingevuld middels de globale instellingen. Deze instellingen vindt u via *Dashboard Instellingen Globale instellingen* (*zie figuur 1*).

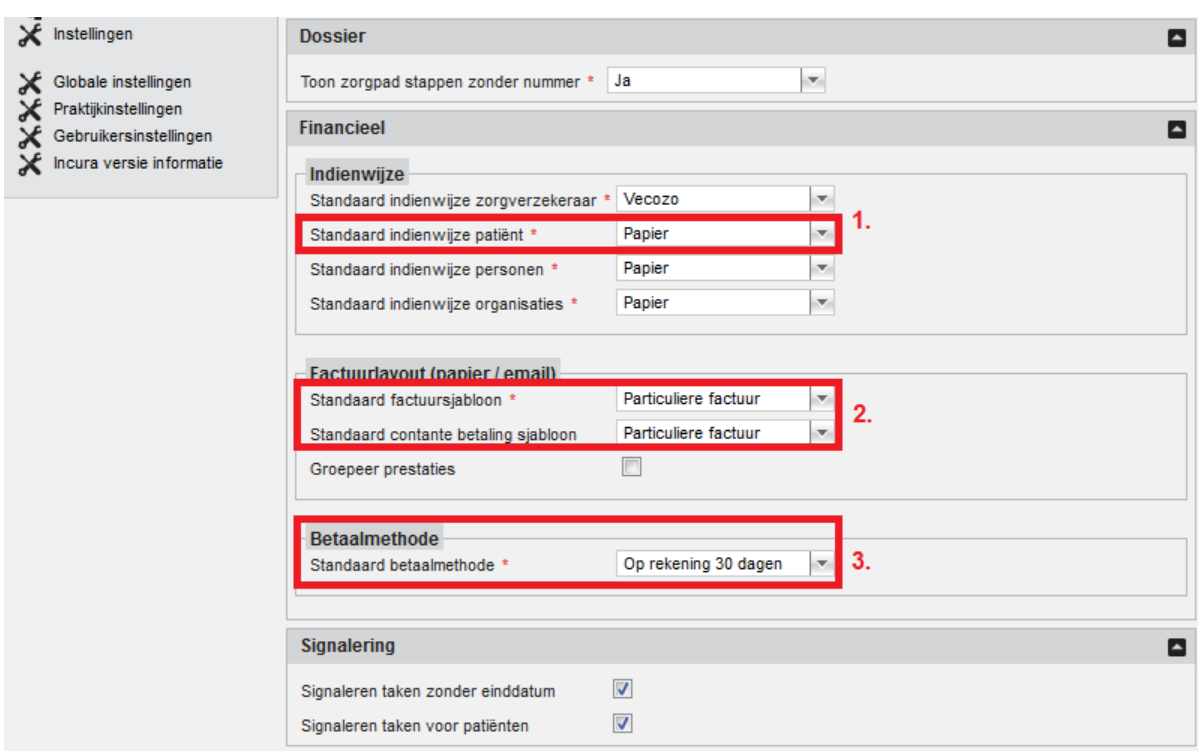

*Figuur 1: Debiteurgegevens van de patiënt*

Een drietal settings kunnen dus op hoger niveau worden bepaald:

- 1. Standaard indienwijze patiënt.
- 2. Standaard factuursjabloon.
- 3. Standaard betaalmethode.

Waar deze instellingen invloed op uitoefenen, legt zich het beste uit aan de hand van het patiëntdossier zelf. Ga naar de *Patiënt Patiëntgegevens Persoonsgegevens*. Helemaal onder in treffen we de 'Debiteurgegevens' aan (*zie figuur 2*)

Naam handleiding: Debiteuren en relaties Product: Incura Datum publicatie: 2 maart 2014 Versie: 3.3

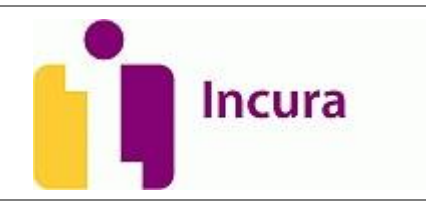

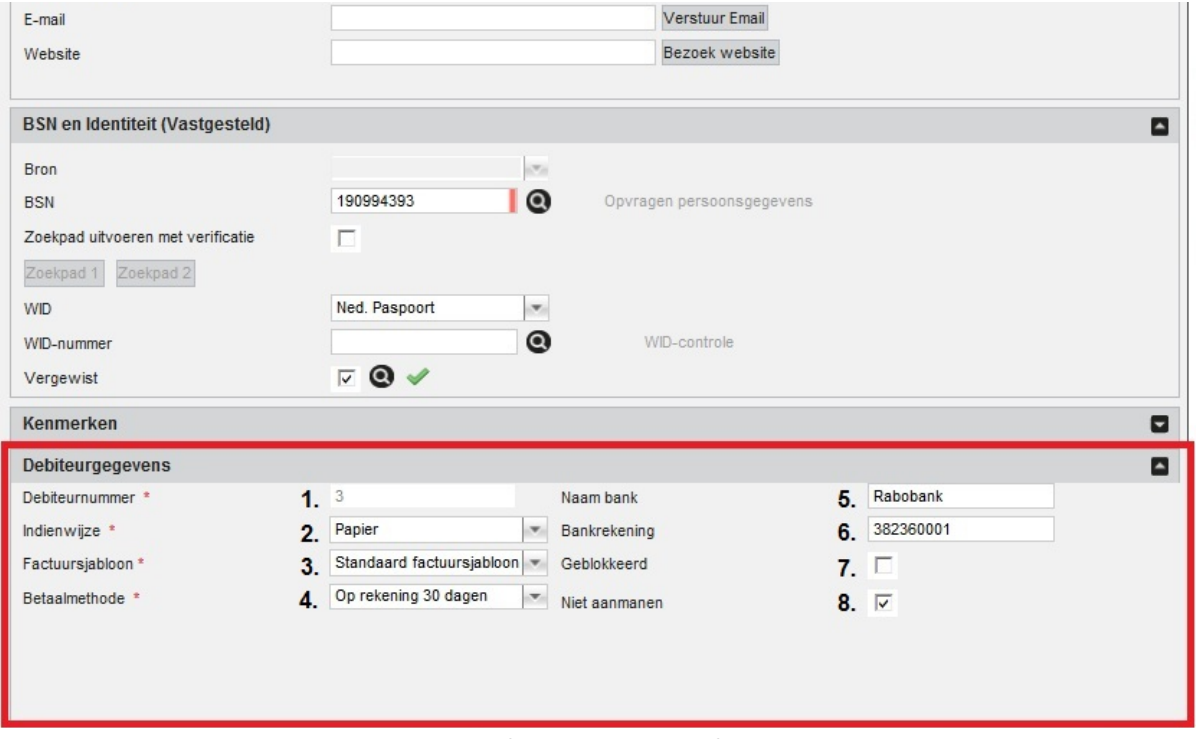

*Figuur 2: Debiteurgegevens van de patiënt*

In dit uitklapvenster kunnen de volgende gegevens van de patiënt worden vastgelegd:

- 1. **Debiteurnummer:** Dit is een uniek debiteurnummer dat wordt opgenomen in de debiteurentabel. Deze nummering wordt eenmalig vastgelegd zodra de patiënt wordt aangemaakt en kan niet worden aangepast.
- 2. **Indienwijze:** De indienwijze bepaalt op welke manier een factuur aan de patiënt wordt aangeboden. Standaard staat deze gevuld met de waarde zoals deze is opgegeven in de Globale instellingen. Op het ogenblik is 'Papier' hier nog even de enige keuzemogelijkheid. In de toekomst gaat daar 'E-mail' waarschijnlijk nog bij komen.
- 3. **Factuursjabloon:** Het factuursjabloon verwijst naar welke factuuropmaak er zal worden gekozen wanneer er gefactureerd wordt. Standaard staat deze gevuld met de waarde zoals deze is opgegeven in de Globale instellingen. Het aantal keuzeopties dat u hier aantreft wordt bepaalt door de aanwezigheid van de factuursjablonen die zijn gedefinieerd in *Beheer*  **→ Correspondentie → Sjablonen** die van het type 'Factuur' zijn.
- 4. **Betaalmethode:** Hier kan de wijze van betaling worden bepaald. De standaard keuzeopties die u hier heeft zijn:
	- a. Contant.
	- b. Pin.
	- c. Incasso. Kiezen voor deze optie betekent dat de velden 'naam bank' en 'bankrekening' verplicht zijn.
	- d. Creditcard.
	- e. Op rekening 8 dagen.
	- f. Op rekening 14 dagen.
	- g. Op rekening 30 dagen.
	- h. Standaard staat deze gevuld met de waarde zoals deze is opgegeven in de Globale instellingen. De optie 'Vecozo' is hier bewust uitgesloten.

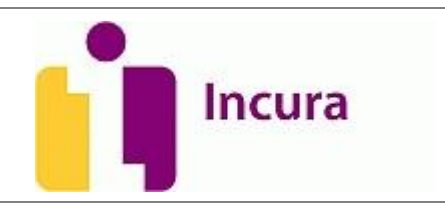

Via *Beheer Financieel Betaalmethodes* kunnen desgewenst nog meer methodes worden gedefinieerd. Zo kan eventueel worden afgeweken in de betalingstermijn.

- 5. **Naam bank:** Hier geeft u de naam van de bank van de patiënt op. Dit veld is verplicht indien betaalmethode = 'Incasso'.
- 6. **Bankrekening:** Hier geeft u het bankrekeningnummer van de patiënt op. Dit veld is verplicht indien betaalmethode = 'Incasso'.
- 7. **Geblokkeerd:** is een indicatie die aan- en uitgezet kan worden door de gebruiker, waardoor deze patiënt respectievelijk niet en wel als debiteur kan worden gekozen bij het factureren.
- 8. **Niet aanmanen:** is een indicatie die aan- en uitgezet kan worden door de gebruiker. De nieuwe waarde wordt doorgegeven aan Incura boekhouding, zodat daar bekend is of een patiënt al dan niet aangemaand moet worden i.g.v. een achterstallige betaling.

Doorgaans zult u hier nauwelijks onderhoud aan hebben. Enkel in individuele gevallen wanneer u voor specifieke patiënten wenst dat hun debiteurgegevens afwijken, zult u mutaties moeten verrichten in dit scherm.

**Let op:** Wij krijgen vaak de vraag waarom de indienwijze hier op papier staat. De klant vraagt ons dit dan omdat ze op dat moment rekeningen klaar hebben staan waarvan verwacht wordt dat deze naar Vecozo gaan. Aldus wordt hier de indienwijze 'Vecozo' verwacht. Maar dit is niet juist. Vergeet niet dat de indienwijze in het patiëntdossier iets zegt over patiënt *wanneer de patiënt zelf de debiteur is(!)*  En dat is de patiënt alleen wanneer hij of zij de nota zelf krijgt.

Advies is dus de indienwijze 'Papier' in het patiëntdossier vooral zo te laten staan. Overigens, al zou u het willen aanpassen, die optie wordt daar toch niet gegeven.

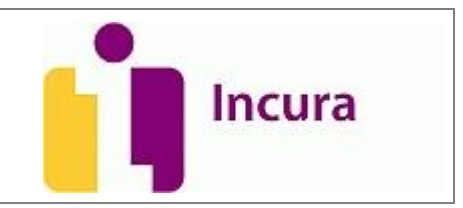

## **3 Relaties**

Een belangrijk onderscheid dat moet worden gemaakt, is dat er in Incura relaties zijn die géén debiteur zijn en relaties die dat wèl zijn. Het zal geen uitleg behoeven dat er naar eerstgenoemden geen factuur kan worden gestuurd. Des te belangrijker is het te weten waar de scheidingslijn in uw EPD is aangebracht, zodat u altijd weet waar u de relaties kunt terugvinden die wel een factuur ontvangen.

Voor dit onderscheid gaat u naar de beheerzijde van Incura.

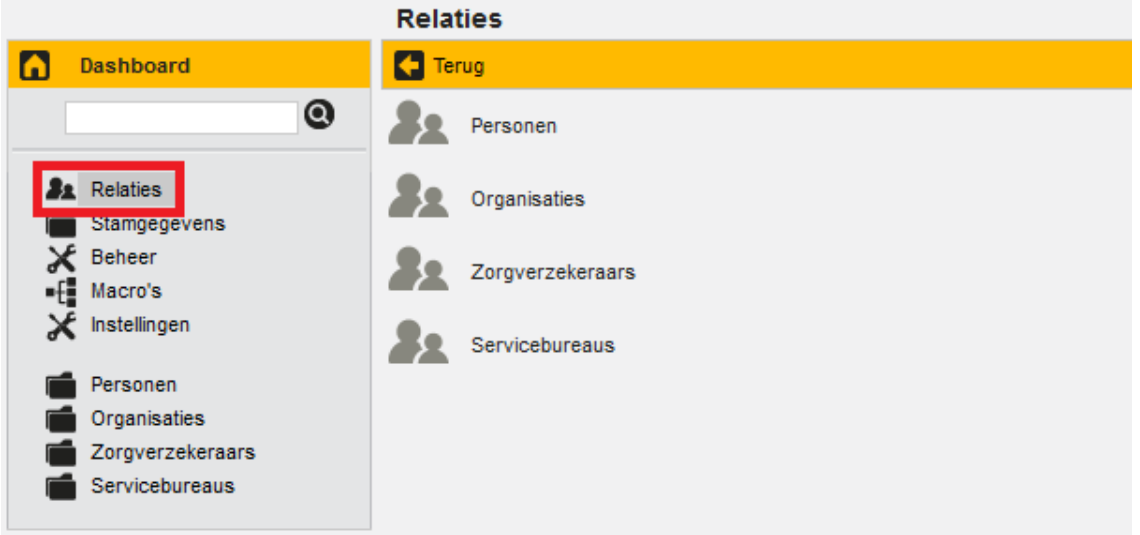

*Figuur 3: Route naar verzekeraars en derden.*

Ga vanuit het *Dashboard naar Beheer Relaties*. Op dit scherm treft u een overzicht aan van de diverse relaties:

- 1. Personen.
- 2. Organisatie(s).
- 3. Zorgverzekeraars.

#### **3.1 Personen (derden)**

Onder personen worden alle personen verstaan die in Incura kunnen worden geregistreerd, uitgezonderd patiënten en medewerkers. Voorbeelden hiervan zijn: huisartsen, apothekers, verwijzers en zorgverleners. Dit kunnen debiteuren en niet-debiteuren zijn. Personen onderscheiden zich van medewerkers, doordat medewerkers een dienstverband hebben in uw praktijk. De overige personen kunnen allerlei relaties zijn, zo kunnen dit zorgverleners zijn van uiteenlopende disciplines, maar het kunnen ook de mensen zijn die zorg inkopen bij uw praktijk.

Voor een overzicht van Personen gaat u in Incura naar *Dashboard Beheer Relaties Personen* (*zie ook figuur 4*).

Naam handleiding: Debiteuren en relaties Product: Incura Datum publicatie: 2 maart 2014 Versie: 3.3

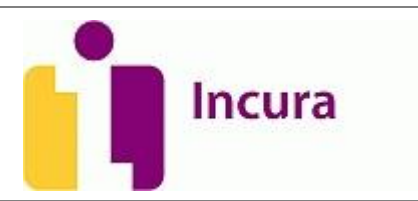

|              |                        | Personen                                                                                            |                                   |                |            |                                |
|--------------|------------------------|----------------------------------------------------------------------------------------------------|-----------------------------------|----------------|------------|--------------------------------|
| n            | <b>Dashboard</b>       | <b>Terug</b>                                                                                        |                                   |                |            |                                |
|              | $\bullet$              | Zoekterm                                                                                            | Zoek<br><b>Toon inactief</b>      | $\blacksquare$ |            |                                |
| æ.           | Relaties               | <b>G</b> Nieuw   <b>G</b> Details   <b>B</b>   <b>B</b>   <b>B</b>   <b>B</b>   <b>B</b>   <b>B</b> |                                   |                |            |                                |
| ×<br>-6<br>X | Stamgegevens<br>Beheer | Achternaam                                                                                          | Volledige naam                    | Geslacht       | Telefoon 1 | E-mail                         |
|              | Macro's                | Breederveld                                                                                         | Breederveld (Hans)                | Man            |            |                                |
|              | Instellingen           | <b>Bruin</b>                                                                                        | Bruin, G.J. de                    | Man            |            |                                |
|              | Personen               | <b>Bucher</b>                                                                                       | Bucher (Mark)                     | Man            |            | info@medischcentrumuitgeest.nl |
|              | Organisaties           | De Wilgeroos                                                                                        | De Wilgeroos (OBS)                |                | 0238564275 | info@dewilgeroos.nl            |
|              | Zorgverzekeraars       | <b>Dibbets</b>                                                                                      | Dibbets (Guido)                   | Man            | 0235864257 | qdibbets@dewildewit.nl         |
|              | Servicebureaus         | <b>Ouders</b>                                                                                       | <b>Ouders</b>                     |                |            | noanswer@noreply.com           |
|              |                        | VV De ronde bal                                                                                     | VV De ronde bal                   |                |            |                                |
|              |                        | Waard                                                                                               | Waard, T. de (Thomas)             | Man            | 0725899703 | masterofd2000@hotmail.com      |
|              |                        | Wilkes                                                                                              | Wilkes (Kees)                     | Man            |            | info@info.nl                   |
|              |                        |                                                                                                    | Floring Armical School and School |                |            |                                |

*Figuur 4: overzicht personen*

Selecteer een persoon en klik op de knop 'Details' om te navigeren naar het detailscherm van deze derderelatie. - -

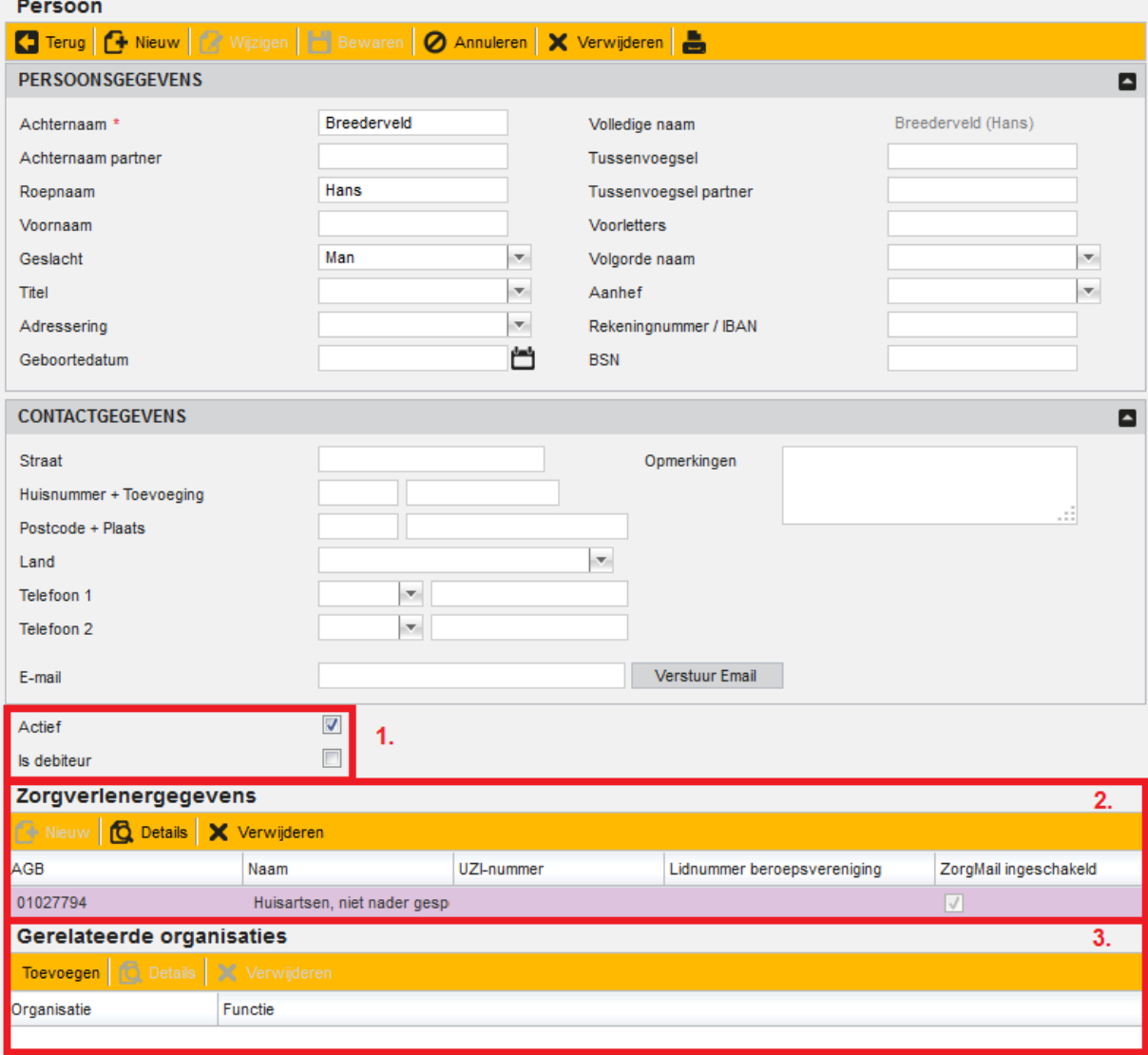

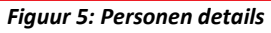

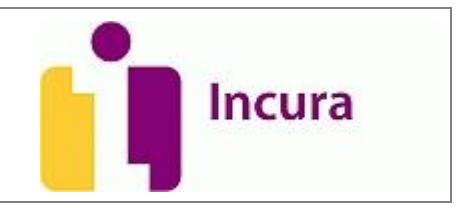

In het detailscherm (*zie figuur 5*) treft u een aantal bewerkingsopties aan die betrekking hebben op de personalia van dit persoon. De meeste mogelijkheden die u hier heeft zijn niet heel anders dan zoals u dat kent van de Persoonsgegevens in het patiëntdossier. Onder in beeld vallen echter een drietal zaken op die specifiek van belang zijn:

- 1. **Actief:** hiermee bepaalt u of u deze persoon actief of inactief wilt zetten. In de standaardweergave van het overzicht met personen worden enkel de actieve personen getoond. Bij het aanmaken van nieuwe personen staat dit vinkje standaard aan.
- 2. **Is debiteur:** dit vinkje bepaalt of deze persoon een debiteur is of juist niet. Indien aangevinkt verschijnt er een extra uitklapvenster (*zie verderop figuur 6*) waardoor aanvullende debiteurgegevens kunnen worden opgegeven.
- 3. **Zorgverlenergegevens:** indien deze persoon tevens een zorgverlener is, dan kunt u hier de zorgverlenergegevens vermelden die in de facturatie van toepassing kunnen zijn.
- 4. **Gerelateerde organisaties:** door hier organisaties toe te voegen, kunt u inzichtelijk maken dat deze persoon bij een bepaalde organisatie hoort. Vergewist u zich ervan of u in het facturatieproces wenst te factureren aan deze specifieke persoon of aan de organisatie zelf.

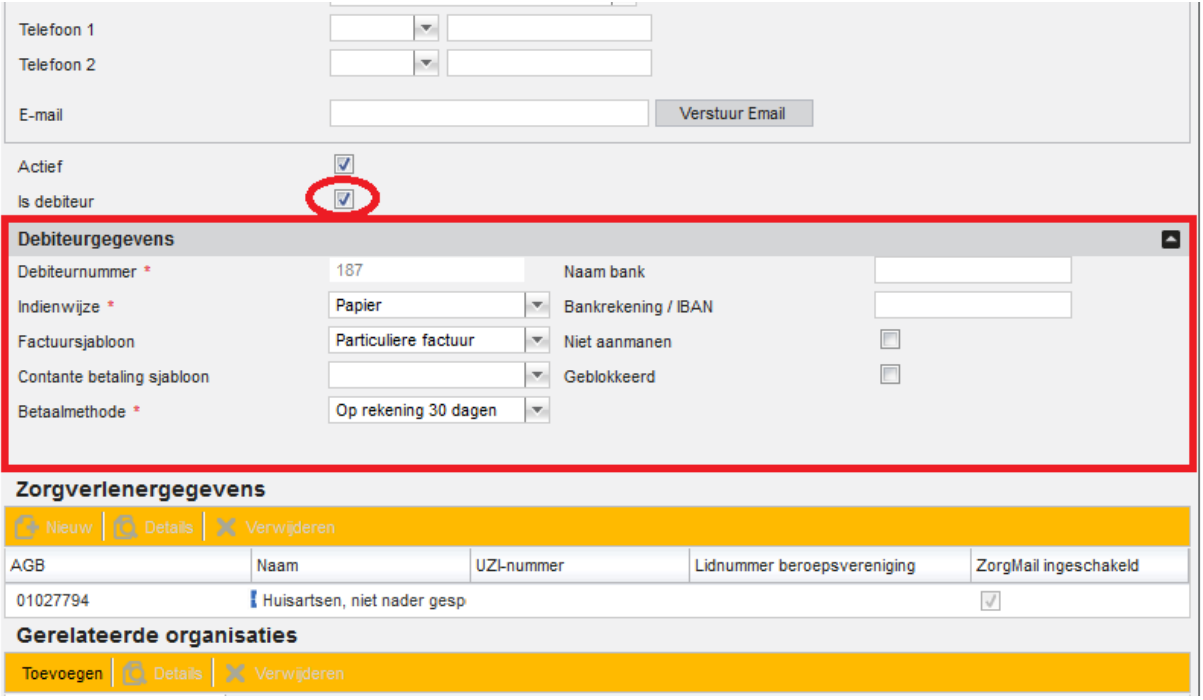

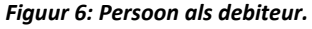

#### **3.2 Bijzonderheden zorgverlenergegevens**

Bij de relaties komt u ook het onderdeel 'Zorgverlenergegevens' tegen. Dit deelvenster vindt u bijna onderaan het detailscherm van de persoon. Dit onderdeel moet volledig zijn ingevuld wilt u de gegevens van de verwijzer op de correcte manier in uw zorgdossier kunnen opnemen.

Ziet u onder dit kopje alleen twee getallen (zoals de '01' uit *figuur 7*) of helemaal niets staan, dan mag u er vanuit gaan dat er gegeven ontbreken die u moet aanvullen.

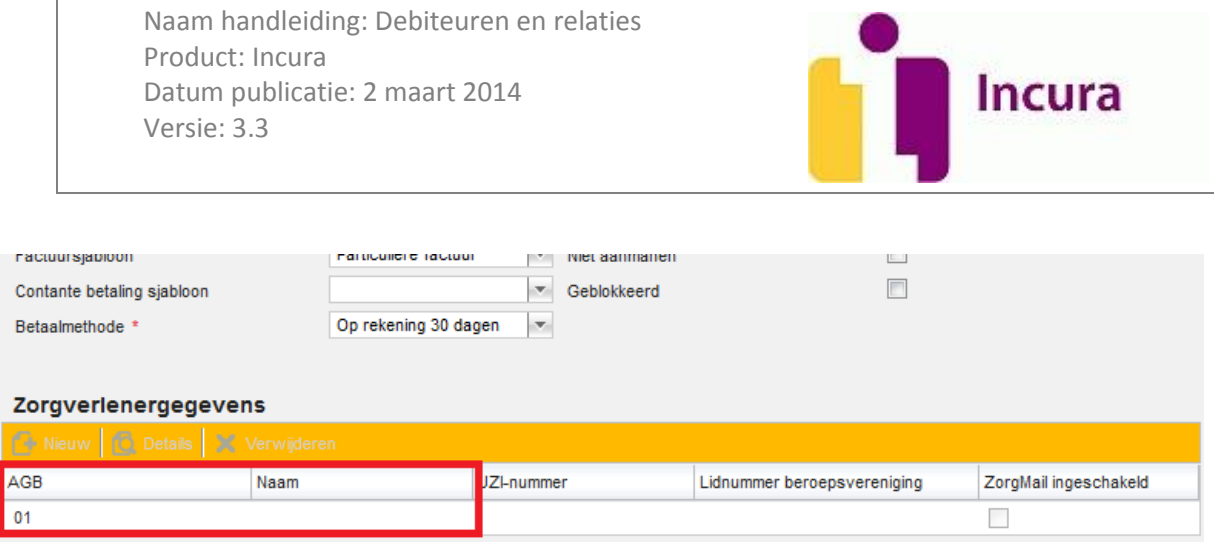

*Figuur 7: zorgverlenergegevens toont alleen '01'*

Wanneer dit het geval is, dubbelklikt u dan op de regel onder de tekst 'AGB' (ook al is deze regel helemaal leeg) waardoor u de popup in beeld krijgt zoals is te zien in *figuur 8*.

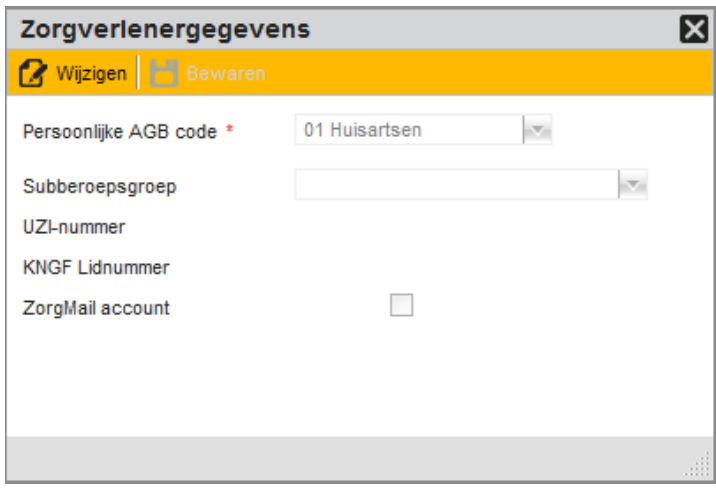

*Figuur 8: popup zorgverlenergegevens*

In dit scherm is het van belang dat de volgende gegevens gevuld zijn:

- 1. Persoonlijke AGB code.
- 2. Het veldje daarachter dat ruimte biedt voor 6 cijfers.
- 3. Subberoepsgroep

Indien één van deze velden niet zijn ingevuld en u selecteert deze relatie als huisarts of verwijzer in het patiëntdossier dan is er een gerede kans dat het programma dit niet accepteert en een foutmelding geeft.

Wanneer u niet op de gegevens van de AGB-code beschikt, dan kunt u er voor kiezen om onder 2. genoemd zes nullen neer te zetten, zodat de complete opbouw van de AGB-code vervolgens is: '01 000000'. De AGB-code moet namelijk altijd uit, in totaal, 8 cijfers bestaan.

Vollediger bent u wanneer u de AGB-code bij deze relatie uitvraagt of opzoekt op de website [www.agbcode.nl](http://www.agbcode.nl/)

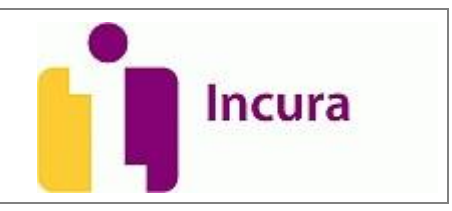

## **3.3 Organisaties (derden)**

Onder organisaties wordt verstaan: ziekenhuizen, instellingen, externe praktijken, verzekeraars, servicebureaus en zorgkantoren. Praktijken zijn dus geen organisatie! De organisaties zijn in te delen in farmaceutische industrieën, koepelorganisaties, zorginstellingen, school en overig. Voor een overzicht van Personen gaat u in Incura naar *Dashboard Beheer Relaties Organisaties* (*zie ook figuur 9*).

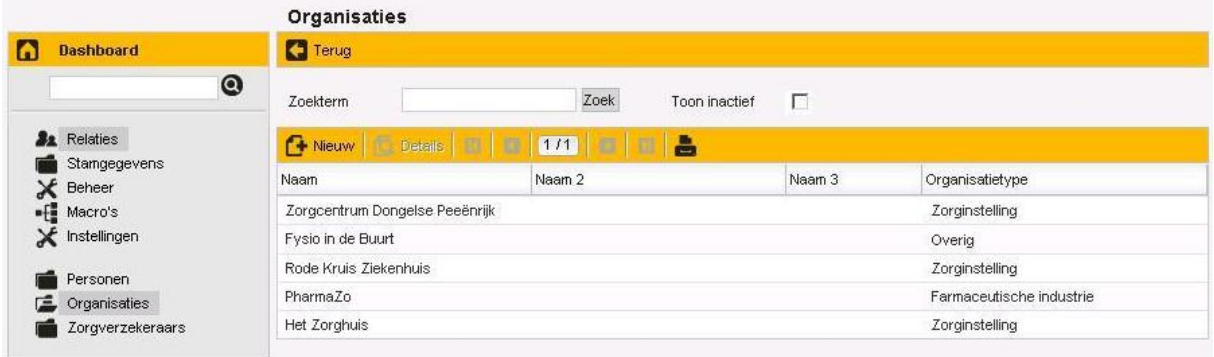

*Figuur 9: overzicht organisaties*

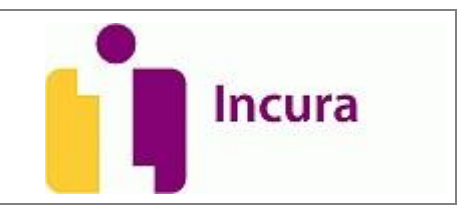

Selecteer een organisatie en klik op de knop 'Details' om te navigeren naar het detailscherm van deze derderelatie.

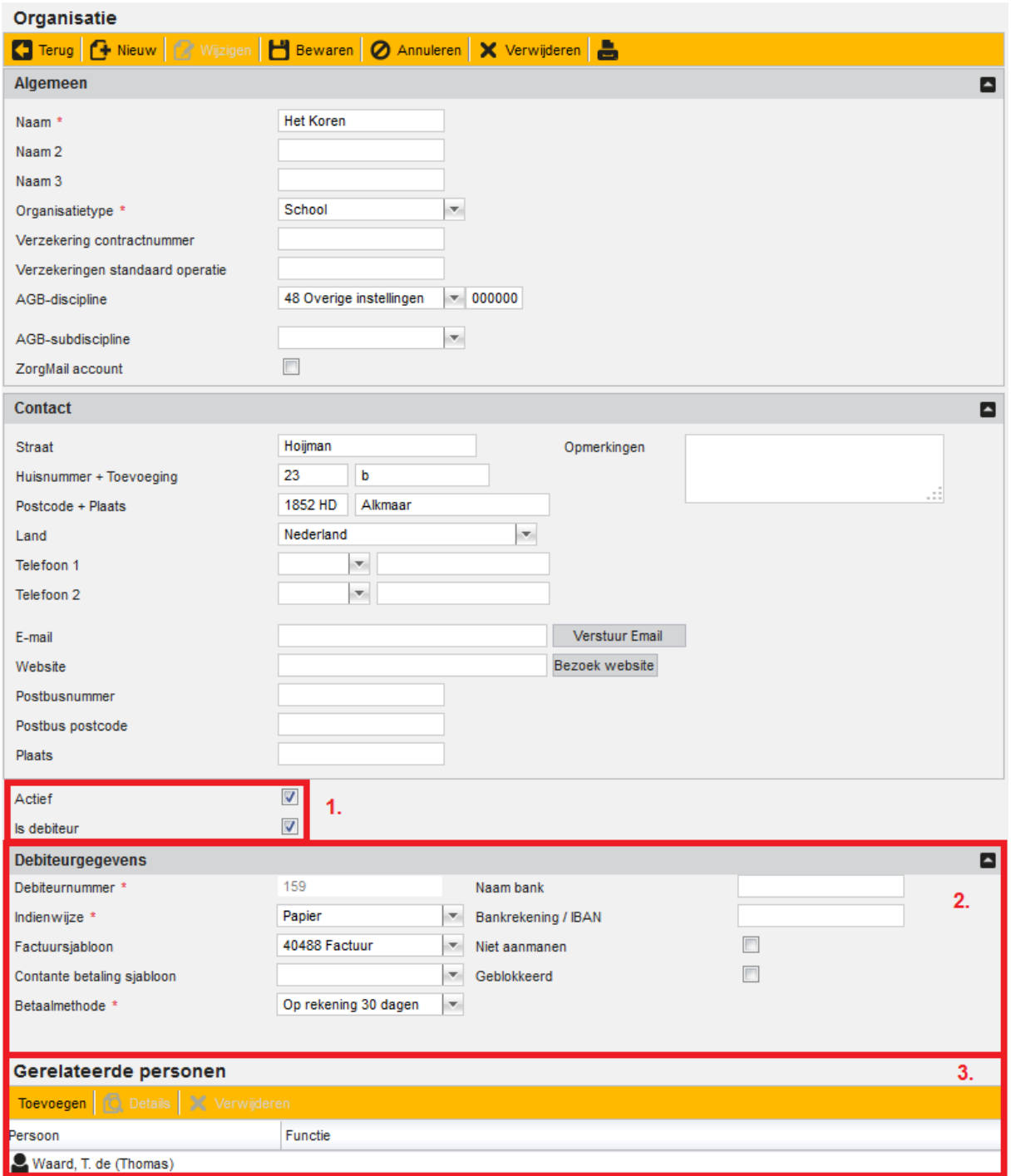

*Figuur 10: Organisaties detailscherm* 

In het detailscherm (*zie figuur 10*) treft u een aantal bewerkingsopties aan die betrekking hebben op algemene kenmerken van deze organisatie. Onder in beeld vinden we een drietal onderdelen die we hier even uitlichten:

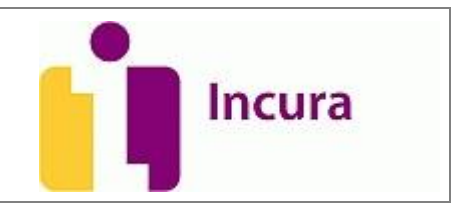

- 1. **Inactief:** hiermee bepaalt u of u deze organisatie actief of inactief wilt zetten. In de standaardweergave van het overzicht met organisatie worden enkel de actieve organisaties getoond.
- 2. **Is debiteur:** dit vinkje bepaalt of deze organisatie een debiteur is of juist niet. Indien aangevinkt verschijnt er een extra uitklapvenster (*zie 3*) waardoor aanvullende debiteurgegevens kunnen worden opgegeven.
- 3. **Debiteurgegevens:** in dit uitklapvenster kunt u de debiteurgegevens onderhouden.
- 4. **Gerelateerde personen:** door hier personen toe te voegen, kunt u inzichtelijk maken dat die personen bij deze organisatie hoort. Vergewist u zich ervan of u in het facturatieproces wenst te factureren aan deze organisatie of één specifieke persoon. Beide is mogelijk.

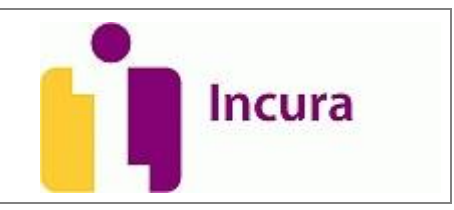

## **4 Zorgverzekeraars**

Zorgverzekeraars worden centraal beheerd in de beheerapplicatie. U kunt een deel van de velden wijzigen, maar u kunt geen zorgverzekeraars toevoegen of verwijderen.

Voor een overzicht van de Zorgverzekeraars gaat u in Incura naar *Dashboard Beheer Relaties Zorgverzekeraars* (*zie figuur 11*).

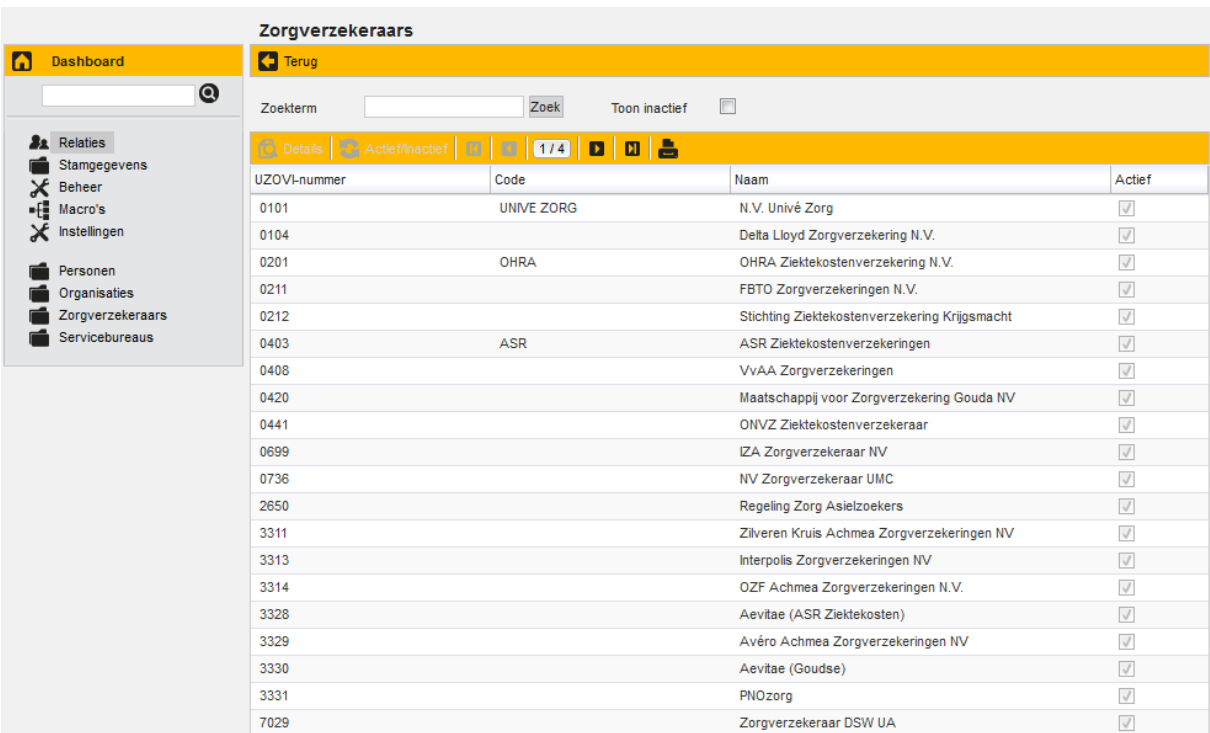

*Figuur 11: overzicht zorgverzekeraars.*

Naam handleiding: Debiteuren en relaties Product: Incura Datum publicatie: 2 maart 2014 Versie: 3.3

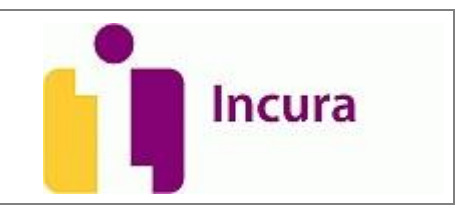

## **5 Contact**

Voor aanvullende vragen of ondersteuning kunt u contact opnemen met de Incura helpdesk. Ook voor vragen over de meetinstrumenten kunt u met ons bellen.

Telefonisch: 088-946 2255 Maandag t/m donderdag 09:00 tot 20:00 Vrijdag 09:00 tot 18:00

Tijdens de zomermaanden juli en augustus hanteren wij de aangepaste tijden: Maandag t/m vrijdag 09:00 tot 17:00

Met vriendelijke groet,

Incura Helpdesk

#### **5.1 Zelfhulp en handleidingen**

Incura heeft ook een eigen supportsite. U kunt daar komen door op **Help 7** te klikken.

U kunt daar terecht voor:

- De meeste actuele handleidingen.
- Veel gestelde vragen.
- Overzicht van trainingen en de aanvraag ervan.
- Het contactformulier voor vragen over Incura.

Ook is er per discipline een LinkedIn groep waarin Incura en de kanten elkaar kunnen vinden. Hier worden zowel technische als inhoudelijke zaken over het programma met elkaar gedeeld. Het Incura Team kijkt zelf ook regelmatig naar de vragen en geeft antwoorden.

LinkedIn staat in Incura bovenin op de zwarte balk LinkedIn

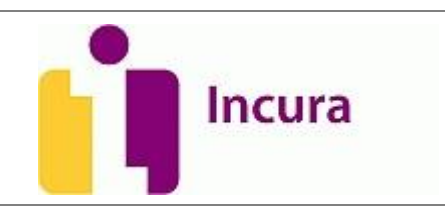

## **6 Versie-informatie**

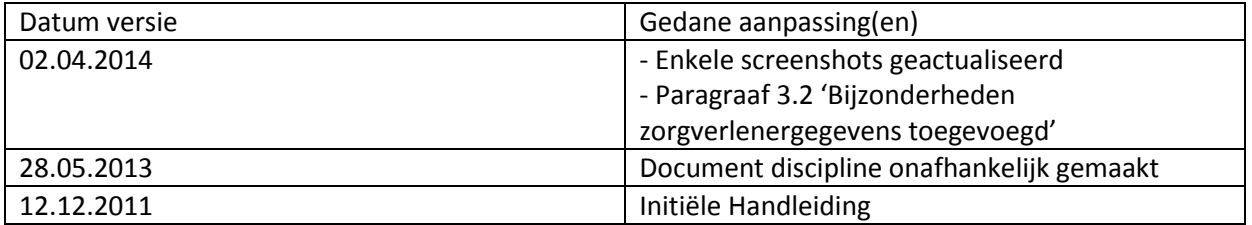